**Congratulations, you and your MacBook Air were made for each other.**

## **Get to know your MacBook Air.**

**www.apple.com/macbookair**

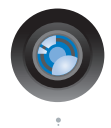

#### **Built-in iSight camera and iChat**

Video chat with friends and family anywhere in the world.

**Mac Help**

**isight**

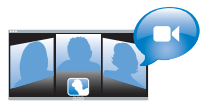

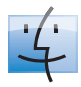

**Finder** Browse your files like you browse your music with Cover Flow.

**finder Mac Help**

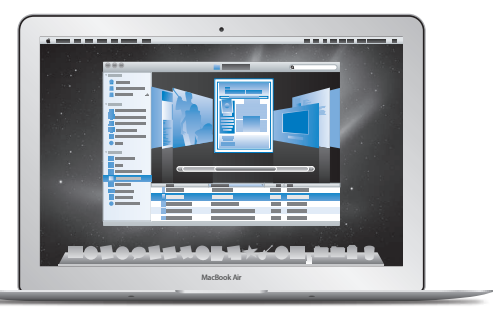

#### **Multi-Touch trackpad**

Scroll through files, adjust images, and enlarge text using just your fingers.

**trackpad Mac Help**

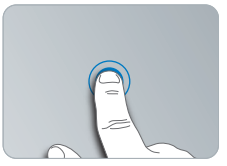

Click anywhere

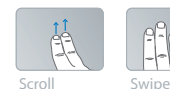

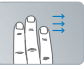

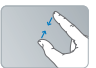

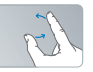

Pinch and zoom Rotate

## **Mac OS X Snow Leopard**

**www.apple.com/macosx**

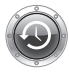

**Time Machine** Automatically back up and restore your files.

**Mac Help Q** (time machine)

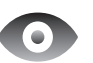

**Quick Look** Instantly preview your files.

**Mac Help Q** quick look

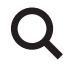

**Spotlight** Find anything on your Mac.

**Mac Help Q***c* spotlight

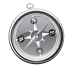

**Safari** Experience the web with the fastest browser in the world.

**Mac Help**

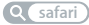

#### **iLife www.apple.com/ilife**

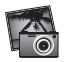

**iPhoto** Turn your photos into something amazing. **iPhoto Help photos**

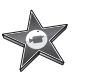

**iMovie** Make a greatlooking movie in minutes.

**iMovie Help movie**

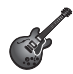

**GarageBand** Create a greatsounding song with ease.

**GarageBand Help record**

## **Contents**

## **Chapter 1: [Ready, Set Up, Go](#page-6-0)**

- [Welcome](#page-7-0)
- [What's](#page-8-0) in the Box
- Setting Up Your [MacBook](#page-9-0) Air
- [Setting](#page-14-0) Up DVD or CD Sharing
- Migrating [Information](#page-15-0) to Your MacBook Air
- Getting Additional [Information](#page-18-0) onto Your MacBook Air
- Putting Your [MacBook](#page-20-0) Air to Sleep or Shutting It Down

## **Chapter 2: [Life with Your MacBook Air](#page-22-0)**

- Basic Features of Your [MacBook](#page-23-0) Air
- [Keyboard](#page-25-0) Features of Your MacBook Air
- Ports on Your [MacBook](#page-27-0) Air
- Using the [Multi-Touch](#page-29-0) Trackpad
- [Running](#page-33-0) Your MacBook Air on Battery Power
- [Getting](#page-34-0) Answers

## **Chapter 3: [Problem, Meet Solution](#page-38-0)**

- [Problems](#page-39-0) That Prevent You from Using Your MacBook Air
- Using Apple [Hardware](#page-43-0) Test
- Problems with Your Internet [Connection](#page-44-0)
- Problems with AirPort Extreme Wireless [Communication](#page-45-0)
- [Keeping](#page-46-0) Your Software Up to Date
- [Reinstalling](#page-46-0) the Software That Came With Your MacBook Air
- [Learning](#page-49-0) More, Service, and Support
- [Locating](#page-51-0) Your Product Serial Number

## **Chapter 4: [Last, but Not Least](#page-52-0)**

- [Important](#page-53-0) Safety Information
- Important Handling Information
- [Understanding](#page-58-0) Ergonomics
- Apple and the [Environment](#page-60-0)
- [Regulatory](#page-61-0) Compliance Information

## **[Looking for Something?](#page-66-0)**

 [Index](#page-67-0)

# <span id="page-6-0"></span>**Ready, Set Up, Go**

**1**

www.apple.com/macbookair

**Mac Help Q. Migration Assistant**<br> **Mac Help Q. Migration Assistant** 

## <span id="page-7-0"></span>Welcome

Congratulations on purchasing a MacBook Air. Your MacBook Air is streamlined for portability and a completely wireless experience. Read this chapter for help getting started setting up and using your MacBook Air.

- If you know you won't be migrating information from another Mac, and you'd like to get started using your MacBook Air right away, you can follow the Setup Assistant to set up your MacBook Air quickly. For more information, see [page](#page-12-0) 13.
- If you want to migrate information from another Mac to your MacBook Air, you can follow the Setup Assistant and specify the Mac whose information you want to transfer. For more information, see [page](#page-12-0) 13.
- After you set up your MacBook Air, if you want to get content from DVDs or CDs onto your MacBook Air, you can set up one or more Mac or Windows computers to partner with your MacBook Air. For more information, see [page](#page-18-1) 19.

*Important:* Read all the installation instructions (and the safety information starting on [page](#page-53-1) 54) carefully before you first use your MacBook Air.

Many answers to questions can be found on your MacBook Air in Mac Help. For information about getting Mac Help, see "Getting [Answers"](#page-34-1) on page 35. Apple may release new versions and updates to its system software, so the images shown in this book may be slightly different from what you see onscreen.

#### <span id="page-8-0"></span>What's in the Box

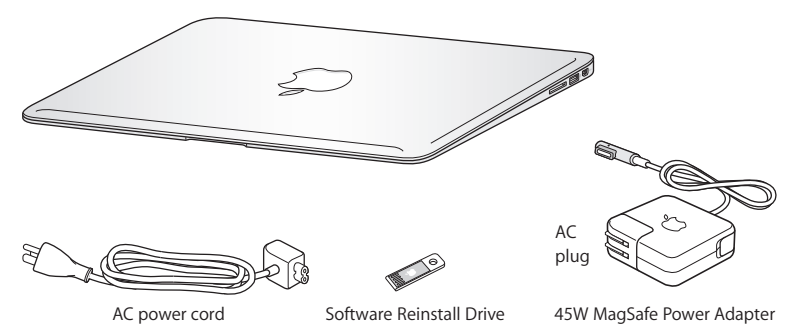

Your MacBook Air package includes the Software Reinstall Drive, a USB flash drive that contains software for reinstalling Mac OS X and the applications that came with your MacBook Air, resetting your password, and using Disk Utility. For more information about how and when to use the Software Reinstall Drive, see Chapter [3,"Problem,](#page-38-1) Meet [Solution"](#page-38-1) on page 39.

*Important:*  Remove the protective film covering the 45W MagSafe Power Adapter before setting up your MacBook Air.

## <span id="page-9-0"></span>Setting Up Your MacBook Air

Your MacBook Air is designed so that you can set it up quickly and start using it right away. The following pages take you through the setup process, including these tasks:

- Plugging in the 45W MagSafe Power Adapter
- Turning on your MacBook Air
- Using Setup Assistant to access a network and configure a user account and other settings
- Setting up the Mac OS X desktop and preferences

#### **Step 1: Plug in the 45W MagSafe Power Adapter to provide power to the MacBook Air and charge the battery.**

Make sure the AC plug is fully inserted into the power adapter and the electrical prongs on your AC plug are in their completely extended position. Insert the AC plug of your power adapter into a power outlet and the MagSafe connector into the MagSafe power port. As the MagSafe connector gets close to the port, you'll feel a magnetic pull drawing it in.

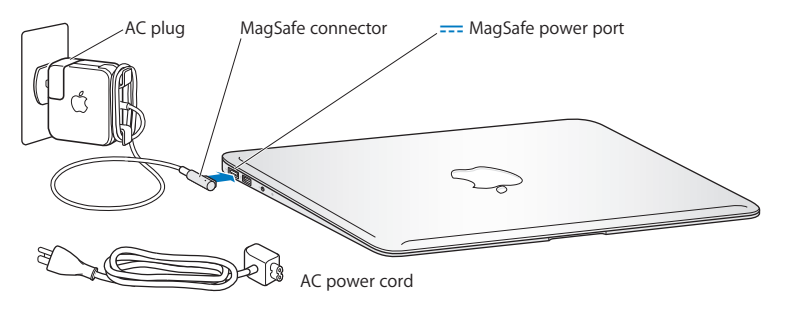

To extend the reach of your power adapter, replace the AC plug with the included AC power cord. First pull the AC plug up to remove it from the adapter, and then attach the AC power cord to the adapter, making sure it is seated firmly. Plug the other end into a power outlet.

When disconnecting the power adapter from an outlet or from your MacBook Air, pull the plug, not the cord.

When you connect the power adapter to your MacBook Air, the indicator light on the MagSafe connector starts to glow. An amber light indicates that the battery is charging. A green light indicates that the battery is fully charged. If you don't see a light, make sure the connector is seated properly and the power adapter is plugged into a working power outlet.

#### **Step 2: Press the power ((b) button briefly to turn on your MacBook Air.**

The power button is located in the upper right corner of your keyboard. When you turn on your MacBook Air, you hear a startup tone.

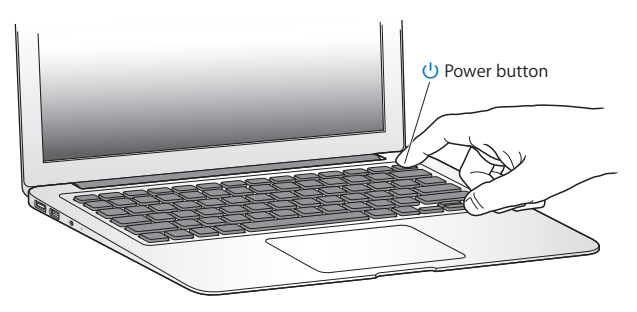

It takes your MacBook Air a few moments to start up. After it starts up, Setup Assistant opens automatically.

If your MacBook Air doesn't turn on, see [page](#page-41-0) 42.

#### <span id="page-12-0"></span>**Step 3: Configure your MacBook Air with Setup Assistant.**

The first time you turn on your MacBook Air, Setup Assistant starts. Setup Assistant helps you enter your Internet information and set up a user account on your MacBook Air. You can also migrate information from another Mac during setup.

*Note:*  If you don't use Setup Assistant to transfer information when you first start up your MacBook Air, you can do it later using Migration Assistant. Go to the Applications folder, open Utilities, and double-click Migration Assistant.

#### **To set up your MacBook Air:**

- **1** In the Setup Assistant, follow the onscreen instructions until you get to the "Do You Already Own a Mac?"screen.
- **2** Do a basic setup or a setup with migration:
	- Â *To do a basic setup,* select"Do not transfer my information now" and click Continue. Follow the remaining prompts to select your wireless network, set up an account, and exit Setup Assistant.
	- Â *To do a setup with migration,* select the Mac you want to migrate information from. You may have to update software if the other Mac doesn't have Mac OS X version 10.5.3 or later installed. Then go to "Migrating [Information](#page-15-1) to Your MacBook Air" on [page](#page-15-1) 16.

*Note:*  After you start Setup Assistant on your MacBook Air, you can leave it midprocess without quitting, move to the other computer if you need to update its software, and then return to your MacBook Air to complete the setup.

#### **Step 4: Customize the Mac OS X desktop and set preferences.**

You can quickly make the desktop look the way you want using System Preferences, your command center for most settings on your MacBook Air. Choose Apple ( $\bullet$ ) > System Preferences from the menu bar or click the System Preferences icon in the Dock.

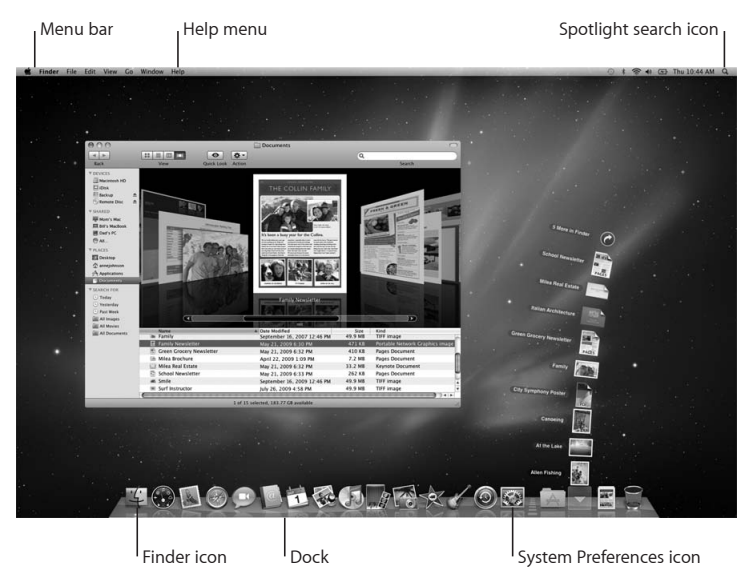

## <span id="page-14-1"></span><span id="page-14-0"></span>Setting Up DVD or CD Sharing

You can partner your MacBook Air with another Mac or Windows computer that has an optical disc drive and is on the same wired or wireless network. Use this other computer to:

- Migrate information to your MacBook Air, if the other computer is a Mac (see "Migrating [Information](#page-15-1) to Your MacBook Air" on page 16)
- Share the contents of DVDs or CDs or install applications (see ["Sharing](#page-18-1) Discs with DVD or CD [Sharing"](#page-18-1) on page 19)

The computer with the optical drive can be a Mac with Mac OS X v10.4.11 or later, or a Windows XP or Windows Vista computer. If the Mac has Mac OS X v10.5.3 or later, DVD or CD Sharing is already installed. You can partner with more than one other computer, but you can use only one partner computer at a time.

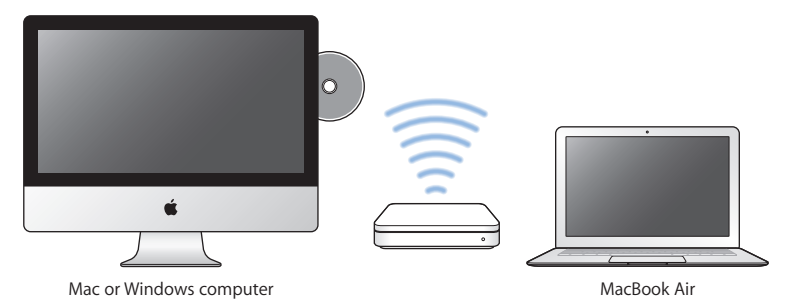

<span id="page-15-0"></span>If the other computer is a Windows computer or a Mac with a Mac OS X version earlier than 10.5.3, download the DVD or CD Sharing Setup software for your partner computer:

- If the other computer is a Windows computer, go to: http://support.apple.com/ downloads/DVD\_or\_CD\_Sharing\_Update\_1\_0\_for\_Windows
- If the other computer is a Mac with Mac OS X v10.4.10–10.5.2, go to: http://support.apple.com/kb/DL113

*Important:*  After you install the DVD or CD Sharing Setup package on your other Mac, make sure you have the latest software by choosing Apple ( $\hat{\bullet}$ ) > Software Update. Install any available Mac OS X updates.

## <span id="page-15-1"></span>Migrating Information to Your MacBook Air

You can migrate existing user accounts, files, applications, and other information from another Mac computer.

#### **To migrate information to your MacBook Air:**

- **1** Make sure your power adapter is connected and plugged in.
- **2** Make sure the other Mac is turned on and that it is on the same wired or wireless network as your MacBook Air.

Check the AirPort ( $\hat{\mathcal{F}}$ ) status icon in the menu bar at the top of the other Mac screen to see what wireless network you're connected to. Choose the same network for your MacBook Air during setup.

- **3** On your MacBook Air, follow the Setup Assistant onscreen instructions until you get to the "Do You Already Own a Mac?"screen. Select"from another Mac" as the source of the information you want to transfer. On the next screen, choose your wireless network, and then click Continue.
- **4** When you see the Connect To Your Other Mac screen with a passcode displayed, do the remaining steps on the other Mac. You will enter the passcode in Migration Assistant on the other Mac.

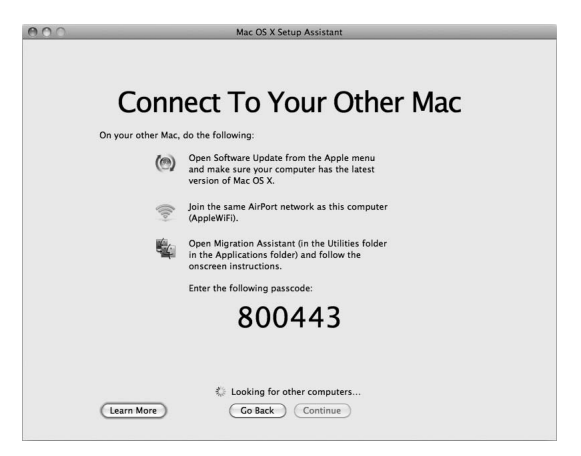

**5** On the other Mac, open Migration Assistant (located in /Applications/Utilities/), and then click Continue.

- **6** When you are prompted for a migration method, select"To another Mac", and then click Continue.
- **7** On the other Mac, quit any other open applications and then click Continue.
- **8** On the other Mac, enter the six-digit passcode displayed in Setup Assistant on your new MacBook Air.

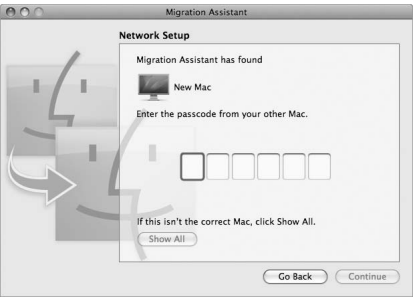

You can choose the items (user accounts, documents, movies, music, photos, and so on) that you want to migrate to your MacBook Air.

**9** Click Continue to start the migration.

*Important:* Don't use the other Mac for anything else until the migration is complete.

If the connection is terminated during migration, you can resume the migration later using Migration Assistant on your MacBook Air and your other Mac.

## <span id="page-18-0"></span>Getting Additional Information onto Your MacBook Air

Your MacBook Air comes with several applications installed, including the iLife suite. Many other applications can be downloaded from the Internet. If you want to install third-party applications from a DVD or CD, you can:

- Install applications onto your MacBook Air or share information using the optical disc drive on another Mac or Windows computer (if DVD or CD Sharing is set up and enabled). For more information, see the next section.
- Attach the MacBook Air SuperDrive (an external USB optical disc drive available separately at www.apple.com/store) to the USB port on your MacBook Air, and insert your installation disc.

## <span id="page-18-1"></span>**Sharing Discs with DVD or CD Sharing**

You can enable DVD or CD Sharing on a Mac or Windows computer to use the Remote Disc feature of MacBook Air. Remote Disc allows you to share the discs you insert into the optical disc drive of the other computer. Some discs, such as DVD movies and game discs, may be copy-protected and therefore unusable through DVD or CD Sharing.

Make sure DVD or CD Sharing is already set up on any Mac or Windows computer you want to partner with. For information, see [page](#page-14-1) 15.

#### **To enable DVD or CD Sharing, if your other computer is a Mac:**

**1** Make sure your MacBook Air and the other Mac are on the same wireless network. Check the AirPort  $(\mathcal{R})$  status icon in the menu bar to see what network you're connected to.

On the other Mac, choose Apple  $(\hat{\bullet})$  > System Preferences and then open Sharing.

**2** In the Sharing panel, select"DVD or CD Sharing"in the Service list. If you want other users to request permission to share a DVD or CD, select"Ask me before allowing others to use my DVD drive."

#### **To enable DVD or CD Sharing, if your other computer is a Windows computer:**

- **1** Make sure your MacBook Air and the Windows computer are on the same wireless network.
- **2** On the Windows computer, open the DVD or CD Sharing control panel.
- **3** Select"Enable Remote DVD or CD."If you want other users to request permission to share a DVD or CD, select "Ask me before allowing others to use my DVD drive."

#### **To use a shared DVD or CD:**

- **1** On the other computer, insert a DVD or CD into the optical disc drive.
- **2** On your MacBook Air, select the Remote Disc when it appears under Devices in the Finder sidebar. If you see the "Ask to use" button, click it.
- **3** On the other computer, when prompted, click Accept to allow your MacBook Air to use the DVD or CD.
- **4** On your MacBook Air, use the disc as you normally would once it becomes available.

If you try to shut down the other computer or eject the shared DVD or CD while your MacBook Air is using it, you see a message telling you that the disc is in use. To proceed, click Continue.

## <span id="page-20-0"></span>Putting Your MacBook Air to Sleep or Shutting It Down

When you finish working with your MacBook Air, you can put it to sleep or shut it down.

#### **Putting Your MacBook Air to Sleep**

If you'll be away from your MacBook Air for only a short time, put it to sleep. When it's in sleep, you can quickly wake it and bypass the startup process.

#### **To put your MacBook Air to sleep, do one of the following:**

- Close the display.
- Choose Apple  $(\bullet)$  > Sleep from the menu bar.
- Press the power ( $\bigcup$ ) button and click Sleep in the dialog that appears.
- Choose Apple ( $\bullet$ ) > System Preferences, click Energy Saver, and set a sleep timer.

#### **To wake your MacBook Air:**

- Â *If the display is closed*, simply open it to wake your MacBook Air.
- If the display is already open, press the power ( $\cup$ ) button or any key on the keyboard.

When your MacBook Air wakes from sleep, your applications, documents, and computer settings are exactly as you left them.

### **Shutting Down Your MacBook Air**

If you aren't going to use your MacBook Air for several days, it's best to shut it down.

#### **To shut down your MacBook Air, do one of the following:**

- Choose Apple ( $\bullet$ ) > Shut Down from the menu bar.
- Press the power ((1)) button and click Shut Down in the dialog that appears.

If you plan to store your MacBook Air for an extended period of time, see ["Important](#page-56-1) Handling [Information"](#page-56-1) on page 57 for information about how to prevent your battery from draining completely.

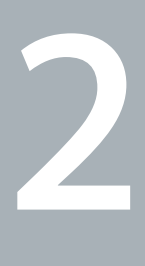

## <span id="page-22-0"></span>**Life with Your MacBook Air**

**www.apple.com/macosx**

**Mac Help      Mac OS X**

## <span id="page-23-0"></span>Basic Features of Your MacBook Air

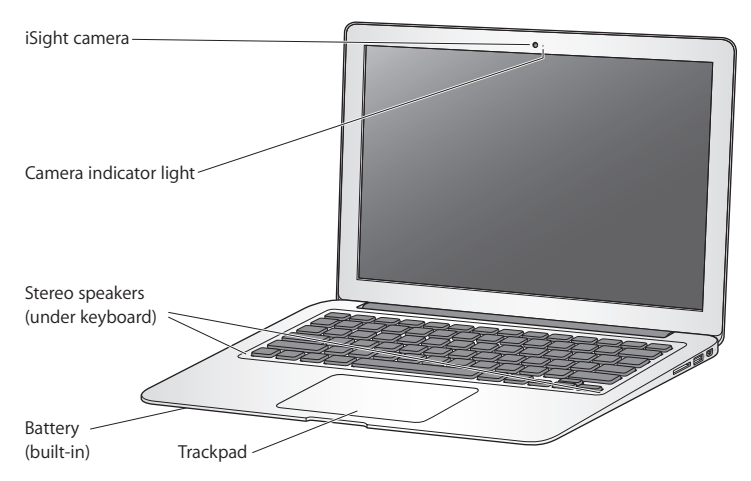

#### **Built-in iSight camera and camera indicator light**

Videoconference with others using iChat, take pictures with Photo Booth, or capture video with iMovie. The indicator light glows when the iSight camera is operating.

#### **Built-in stereo speakers**

Listen to music, movies, games, and multimedia files.

#### **Built-in rechargeable battery**

Use battery power when you're away from a power outlet.

#### **Trackpad**

Click or double-click anywhere on the trackpad. Touch the trackpad with one or more fingers to move the pointer and use Multi-Touch gestures (see [page](#page-29-1) 30).

## <span id="page-25-0"></span>Keyboard Features of Your MacBook Air

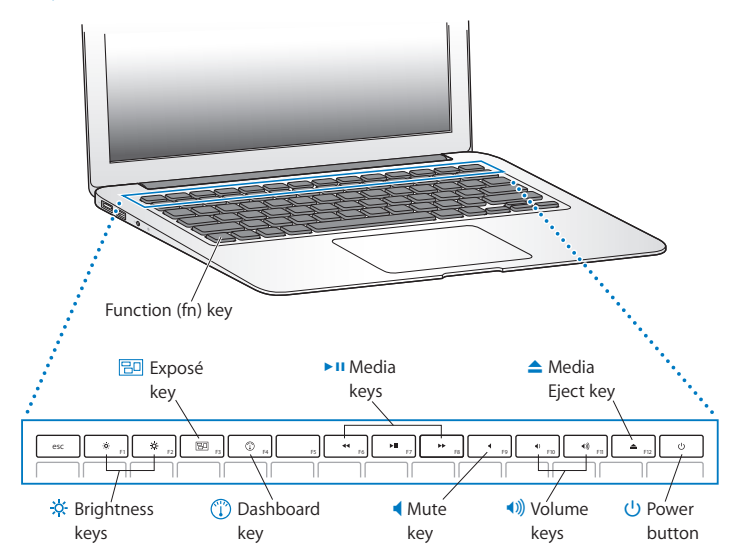

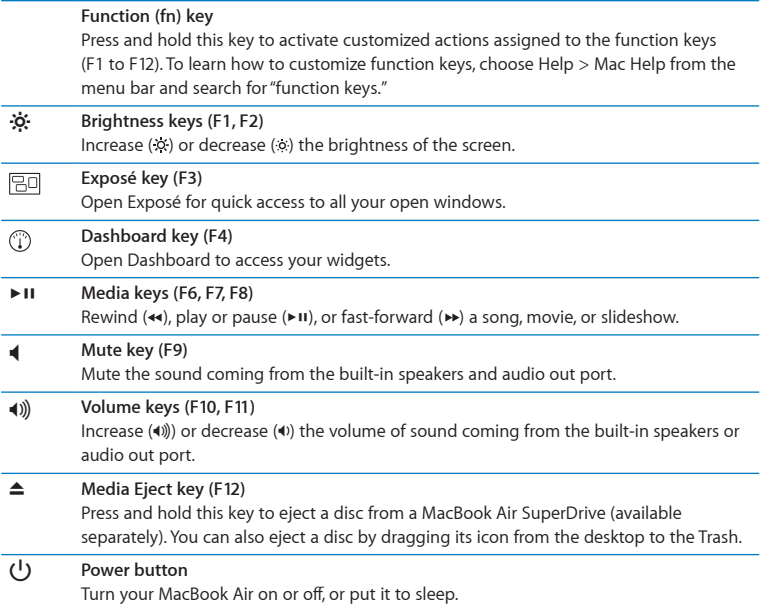

## <span id="page-27-0"></span>Ports on Your MacBook Air

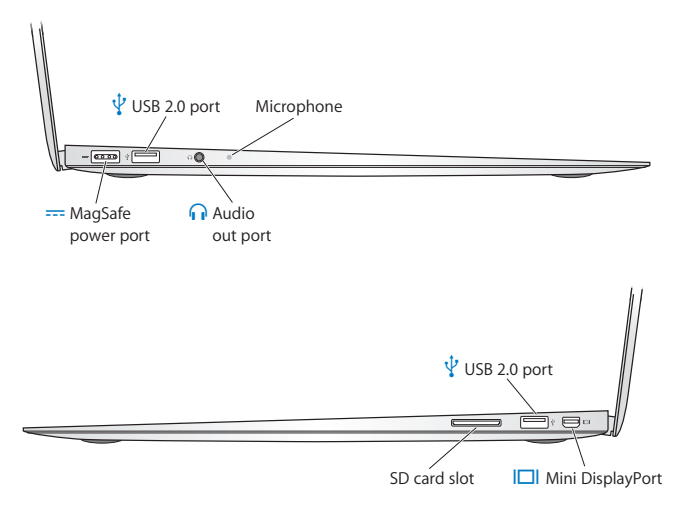

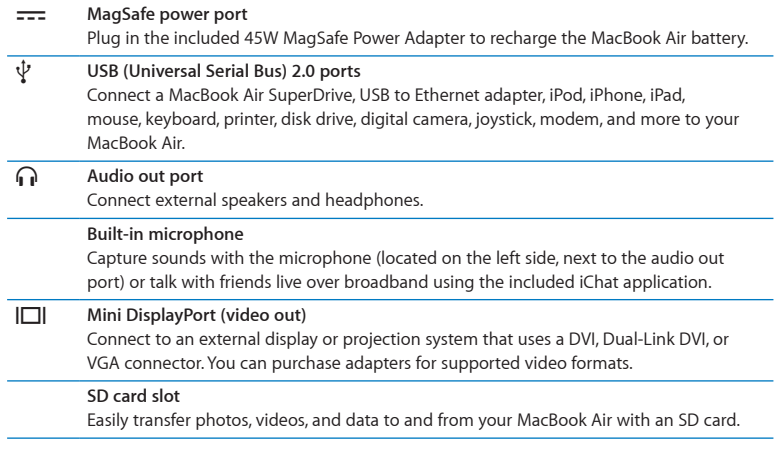

*Note:*  Adapters and other accessories are sold separately at www.apple.com/store or your local Apple Retail Store.

## <span id="page-29-1"></span><span id="page-29-0"></span>Using the Multi-Touch Trackpad

Use the trackpad to move the pointer and to perform a variety of Multi-Touch gestures. Unlike typical trackpads, the entire MacBook Air trackpad is a button, and you can click anywhere on the trackpad. To enable Multi-Touch gestures, view instructional videos of the gestures, and set other trackpad options, choose Apple ( $\bigstar$ ) > System Preferences, and then click Trackpad.

Here are ways to use your MacBook Air trackpad:

Â *Two-finger scrolling* lets you drag to scroll quickly up, down, or sideways in the active window. This option is on by default.

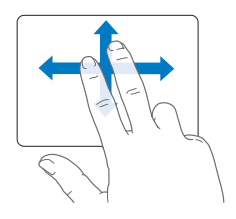

- Â *Secondary-clicking* or *"right-clicking"* lets you access shortcut menu commands.
	- **•** To set up a one-finger secondary-click zone in the bottom left or right corner of the trackpad, select Secondary Click under the One Finger option in Trackpad preferences.

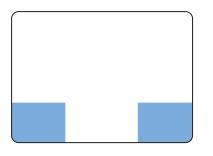

 Secondary-click zone

**•** To set up two-finger secondary-clicking anywhere on the trackpad, select Secondary Click under the Two Fingers option in Trackpad preferences.

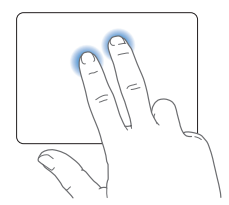

*Note:*  You can also secondary-click by holding down the Control key while you click.

The following trackpad gestures work in certain applications. When you perform these gestures, slide your fingers lightly on the surface of the trackpad. For more information, see Trackpad preferences or choose Help > Mac Help and search for "trackpad."

• *Two-finger pinching* lets you zoom in or out on PDFs, images, photos, and more.

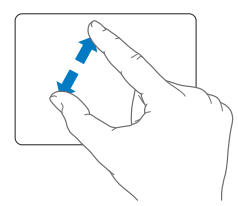

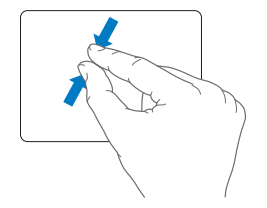

• *Two-finger rotating* lets you rotate photos, pages, and more.

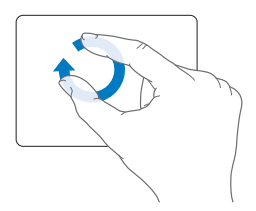

• *Three-finger swiping* lets you rapidly page through documents, move to the previous or next photo, and more.

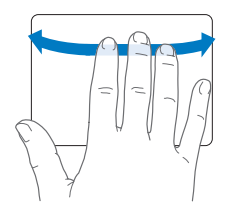

• Four-finger swiping works in the Finder and all applications. Swiping four fingers to the left or right activates Application Switcher so you can cycle through open applications. Swiping four fingers up or down causes Exposé to show the desktop or display all open windows.

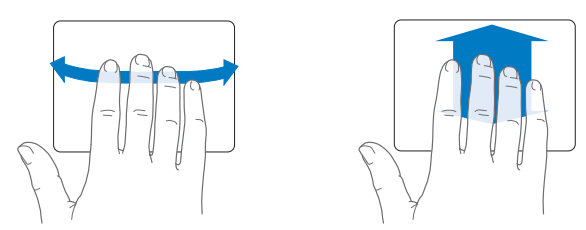

To enable or disable any of the gestures, choose Apple ( $\bigstar$ ) > System Preferences, and then click Trackpad. Click the checkboxes to turn gestures on or off.

## <span id="page-33-0"></span>Running Your MacBook Air on Battery Power

When the MagSafe Power Adapter isn't connected, your MacBook Air draws power from its built-in rechargeable battery. The length of time that you can run your MacBook Air varies, depending on the applications you use and the external devices connected to your MacBook Air.

Turning off features such as AirPort Extreme or Bluetooth® wireless technology and reducing screen brightness can help conserve battery charge. Many of your system preferences are automatically set to optimize battery life.

#### **Charging the Battery**

You can determine whether the battery needs to be charged by looking at the indicator light on the MagSafe connector. If the light is glowing amber, the battery needs to be charged. If the light is glowing green, the battery is fully charged.

You can also check the amount of battery charge left by viewing the Battery  $(\blacktriangleleft \psi)$ status icon in the menu bar. The battery charge level displayed is based on the amount of power left in the battery with the applications, peripheral devices, and system settings you are currently using. To conserve battery power, close applications and disconnect peripheral devices not in use, and adjust your Energy Saver settings. For more information about battery conservation and performance tips, go to www.apple.com/batteries/notebooks.html.

When the power adapter that came with your MacBook Air is connected, the battery recharges whether the computer is on, off, or in sleep. The battery recharges more quickly, however, when the computer is off or in sleep.

<span id="page-34-0"></span>The battery in your MacBook Air can be replaced only by an Apple Authorized Service Provider or at an Apple Retail Store.

## <span id="page-34-1"></span>Getting Answers

Much more information about using your MacBook Air is available in Mac Help, and on the Internet at www.apple.com/support/macbookair.

#### **To get Mac Help:**

**1** Click the Finder icon in the Dock (the bar of icons along the edge of the screen).

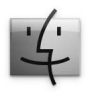

- **2** Click the Help menu in the menu bar and do one of the following:
	- **a** Type a question or term in the Search field, and select a topic from the results list or select Show All Results to see all topics.
	- **b** Choose Mac Help to open the Mac Help window, where you can click links or type a search question.

## **More Information**

For more information about using your MacBook Air, see the following:

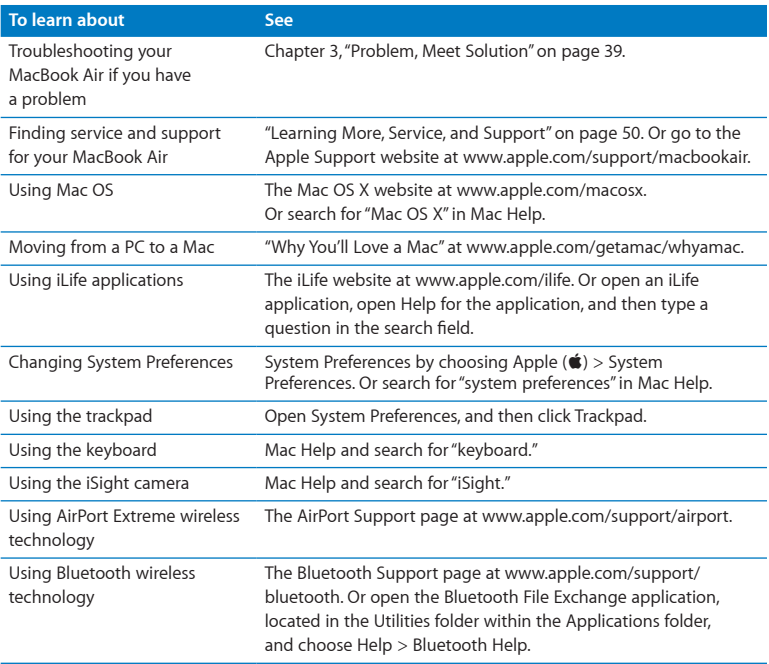
<span id="page-36-0"></span>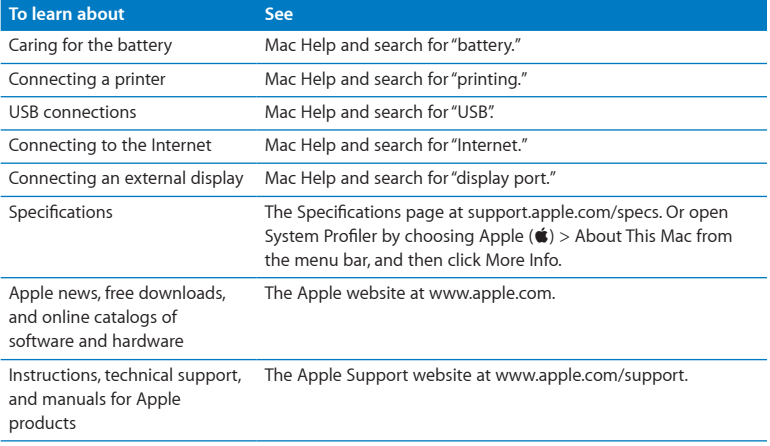

**3**

# **Problem, Meet Solution**

**www.apple.com/macosx www.apple.com/support**

**Mac Help      help**

<span id="page-39-0"></span>Occasionally you may have problems while working with your MacBook Air. Read on for troubleshooting tips to try when you have a problem. You can also find more troubleshooting information in Mac Help and on the MacBook Air Support website at www.apple.com/support/macbookair.

If you experience a problem with your MacBook Air, there's usually a simple and quick solution. Think about the conditions that led up to the problem. Making a note of things you did before the problem occurred will help you narrow down possible causes and find the answers you need. Things to note include:

- The applications you were using when the problem occurred. Problems that occur only with a specific application might indicate that the application is not compatible with the version of the Mac OS installed on your MacBook Air.
- Any new software that you installed, especially software that added items to the System folder.

## Problems That Prevent You from Using Your MacBook Air

## **If your MacBook Air doesn't respond or the pointer doesn't move**

On rare occasion, an application might"freeze" on the screen. Mac OS X provides a way to quit a frozen application without restarting your MacBook Air.

## **To force an application to quit:**

**1** Press Command ( $\mathbb{R}$ )-Option-Esc or choose Apple ( $\hat{\mathbf{S}}$ ) > Force Quit from the menu bar. The Force Quit Applications dialog appears with the application selected.

## **2** Click Force Quit.

The application quits, leaving all other applications open.

<span id="page-40-0"></span>If you need to, you can also relaunch the Finder from the Force Quit Applications dialog.

Next, save your work in any open applications and restart your MacBook Air to make sure the problem is entirely cleared up.

If the problem occurs frequently, choose Help  $>$  Mac Help from the menu bar at the top of the screen. Search for the word "freeze"to get help for instances when your MacBook Air freezes or doesn't respond.

If the problem occurs only when you use a particular application, check with the application's manufacturer to see if it is compatible with your MacBook Air. To get support and contact information for the software that came with your MacBook Air go to www.apple.com/guide.

If you know an application is compatible, you might need to reinstall the application.

## **If your MacBook Air freezes during startup, or you see a flashing question mark, or the display is dark**

The flashing question mark usually means that your MacBook Air can't find the system software on the internal flash storage or on any external disks that are attached.

• Wait a few seconds. If your MacBook Air still doesn't start up, shut it down by holding down the power ( $\langle \bigcup \rangle$ ) button for about 8 to 10 seconds. Disconnect all external peripherals and try restarting by pressing the power ( $\bigcup$ ) button while holding down the Option key. When your MacBook Air starts up, click the internal flash storage icon, and then click the right arrow. After it starts up, open System Preferences and click Startup Disk. Select a local Mac OS X System folder.

## <span id="page-41-0"></span>**If your MacBook Air doesn't turn on or start up**

Try the following suggestions in order until your MacBook Air turns on:

- Make sure the power adapter is plugged into your MacBook Air and into a functioning power outlet. Be sure to use the 45W MagSafe Power Adapter that came with your MacBook Air. If the power adapter stops charging and you don't see the indicator light on the power adapter turn on when you plug in the power cord, try unplugging and replugging the power cord to reseat it.
- Check whether the battery needs to be recharged. If the light on the power adapter glows amber, the battery is charging. See ["Charging](#page-33-0) the Battery" on page 34.
- If the problem persists, reset the MacBook Air power manager (while still preserving your files) by pressing the left Shift key, left Option key, left Control key, and the power ((<sup>t</sup>)) button simultaneously for five seconds until your MacBook Air restarts.
- Press and release the power ((!)) button and immediately hold down the Command (x), Option, P, and R keys simultaneously until you hear the startup sound a second time. This resets the parameter RAM (PRAM).
- If you still can't start up your MacBook Air, see ["Learning](#page-49-0) More, Service, and Support" on [page](#page-49-0) 50 for information about contacting Apple for service.

## **If the screen suddenly goes black or your MacBook Air freezes**

Try restarting your MacBook Air.

- **1** Unplug any devices that are connected to your MacBook Air, except the power adapter.
- **2** Press the power ( $\bigcup$ ) button to restart the system.
- **3** Let the battery charge to at least 10 percent before plugging in any external devices and resuming your work.

<span id="page-42-0"></span>To see how much the battery has charged, look at the Battery ( $\blacksquare$ ) status icon in the menu bar.

The screen might also darken if you have energy saver features set for the battery.

**If your MacBook Air can't connect to another computer's optical disc drive** To use services such as Migration Assistant, DVD or CD Sharing, and iTunes music sharing, both your MacBook Air and the other computer must be connected to the same network. If your MacBook Air is connected wirelessly and the other computer is connected to a third-party router by Ethernet, check your router documentation to make sure it supports bridging a wireless to wired connection.

## **If you insert the Software Reinstall Drive but don't see its icon appear on your desktop**

- **1** Touch a metal surface on your MacBook Air to discharge any static electricity from your body.
- **2** Remove the Software Reinstall Drive.
- **3** Insert the Software Reinstall Drive into one of the USB ports on your MacBook Air, as shown in the illustration on [page](#page-47-0) 48.

## **If you forget your password**

You can reset your administrator password and passwords for all other accounts.

**1** Insert the Software Reinstall Drive into one of the USB ports, as shown in the illustration on [page](#page-47-0) 48.

*Important:* Don't disturb or remove the Software Reinstall Drive until you finish.

- **2** Double-click the Mac OS X Installer, and then click Restart.
- **3** When prompted, choose your preferred language.
- **4** When the next screen appears, choose Reset Password from the Utilities menu in the menu har. Follow the onscreen instructions.

## <span id="page-43-0"></span>Using Apple Hardware Test

If you suspect a problem with the MacBook Air hardware, you can use the Apple Hardware Test application to help determine if there's a problem with one of the components, such as the memory or processor.

## **To use Apple Hardware Test on your MacBook Air:**

- **1** Disconnect all external devices from your MacBook Air except the power adapter.
- **2** Restart your MacBook Air while holding down the D key.
- **3** When the Apple Hardware Test chooser screen appears, select the language you want to use.
- **4** Press the Return key or click the right arrow button.
- **5** When the Apple Hardware Test main screen appears (after about 45 seconds), follow the onscreen instructions.
- **6** If Apple Hardware Test detects a problem, it displays an error code. Make a note of the error code before pursuing support options. If Apple Hardware Test doesn't detect a hardware failure, the problem may be software related.

## **If this procedure doesn't work, you can open Apple Hardware Test using the USB flash drive that came with your MacBook Air:**

**1** Insert the Software Reinstall Drive into one of the USB ports, as shown in the illustration on [page](#page-47-0) 48.

*Important:* Don't disturb or remove the Software Reinstall Drive until you finish.

**2** Restart the MacBook Air while holding down the D key.

## <span id="page-44-0"></span>Problems with Your Internet Connection

Your MacBook Air has a Network Setup Assistant application to help you set up an Internet connection. Open System Preferences and click Network.

Click the "Assist me" button to open Network Setup Assistant.

If you have trouble with your Internet connection, try using Network Diagnostics.

## **To use Network Diagnostics:**

- **1** Choose Apple  $(\bullet)$  > System Preferences.
- **2** Click Network and then click "Assist me."
- **3** Click Diagnostics to open Network Diagnostics.
- **4** Follow the onscreen instructions.

If Network Diagnostics can't resolve the problem, there may be a problem with the Internet service provider (ISP) you are trying to connect to, with an external device you are using to connect to your ISP, or with the server you are trying to access.

If you have two or more computers sharing an Internet connection, be sure that your wireless network is set up properly. You need to know if your ISP provides only one IP address or if it provides multiple IP addresses, one for each computer.

If only one IP address is provided, then you must have a router capable of sharing the connection, also known as network address translation (NAT) or"IP masquerading." <span id="page-45-0"></span>For setup information, check the documentation provided with your router or ask the person who set up your network. You can use an AirPort base station to share one IP address among multiple computers. For information about using an AirPort base station, check Mac Help or visit the Apple AirPort website at www.apple.com/support/airport.

If you cannot resolve the issue using these steps, contact your ISP or network administrator.

## Problems with AirPort Extreme Wireless Communication

If you have trouble using AirPort Extreme wireless communication:

- Make sure the computer or network you're trying to connect to is running and has a wireless access point.
- Make sure you've properly configured the software according to the instructions that came with your base station or access point.
- Make sure you're within range of the other computer or the network's access point. Nearby electronic devices or metal structures can interfere with wireless communication and reduce this range. Repositioning or rotating the computer might improve reception.
- Check the AirPort ( $\widehat{\mathcal{F}}$ ) status icon in the menu bar. Up to four bars appear, indicating signal strength. If signal strength is low, try changing your location.
- See AirPort Help (choose Help > Mac Help, and then choose Library > AirPort Help from the menu bar). Also see the instructions that came with the wireless device for more information.

## <span id="page-46-0"></span>Keeping Your Software Up to Date

You can connect to the Internet and automatically download and install the latest free software versions, drivers, and other enhancements from Apple.

When you're connected to the Internet, Software Update checks to see if any updates are available. You can set your MacBook Air to check for updates periodically, and download and install updated software.

## **To check for updated software:**

- **1** Choose Apple  $(\bullet)$  > System Preferences.
- **2** Click the Software Update icon and follow the onscreen instructions.
	- For more information, search for "Software Update" in Mac Help.
	- For the latest information about Mac OS X, go to www.apple.com/macosx.

## Reinstalling the Software That Came With Your MacBook Air

You can use the Software Reinstall Drive to reinstall Mac OS X and any preinstalled applications.

*Important:* Apple recommends that you back up the data on the internal flash storage before restoring software.

## **Installing Mac OS X**

You can reinstall Mac OS X and applications, such as Address Book, iChat, iCal, Mail, or Safari.

**To install Mac OS X:**

- **1** Back up your essential files.
- **2** Make sure your power adapter is connected and plugged in.
- <span id="page-47-0"></span>**3** Insert the Software Reinstall Drive into one of the USB ports, as shown in the following illustration.

*Important:* Don't disturb or remove the Software Reinstall Drive until the installation is done.

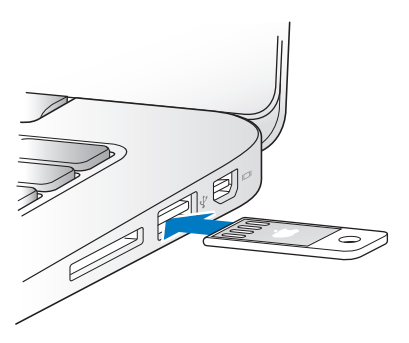

- **4** Double-click Install Mac OS X, and then click Restart.
- **5** After your MacBook Air restarts, choose your preferred language when prompted.
- **6** Follow the onscreen instructions. In the pane where you're prompted to select a disk, select the Mac OS X internal flash storage (in most cases, it will be the only choice available).
- <span id="page-48-0"></span>**7** To control which parts of Mac OS X are installed, click Customize, and then select the parts you want to install. Click the disclosure triangle next to Applications to select the checkboxes for any applications you want to install.
- **8** Click Install to start the installation.
- **9** When the installation is complete, click Restart to restart your MacBook Air.
- **10** Follow the prompts in Setup Assistant to set up your user account.

If you want to erase and install, make sure you back up your user data before you start. Use Disk Utility to erase the internal flash storage. You can open Disk Utility from the Mac OS X Installer (choose Disk Utility from the Utilities menu). For information about Disk Utility and its options, see Mac Help, or open Disk Utility (/Applications/Utilities/Disk Utility) and choose Help > Disk Utility Help. You can also review detailed instructions in the following Knowledge Base article: http://support.apple.com/kb/HT3910

## **Installing Applications**

You can reinstall the iLife applications that came with your MacBook Air if you accidentally delete them, or after you perform an erase and install.

## **To install the applications that came with your MacBook Air:**

- **1** Make sure your power adapter is connected and plugged in.
- **2** Insert the Software Reinstall Drive into one of the USB ports, as shown in the illustration on [page](#page-47-0) 48.

*Important:*  Don't disturb or remove the Software Reinstall Drive until the installation is done.

**3** Double-click the iLife Installer icon.

- <span id="page-49-1"></span>**4** Follow the onscreen instructions. In the Installation Type pane, click Customize.
- **5** Click the disclosure triangle next to Bundled Applications, select the checkboxes next to the applications you want to install, and then click Install.
- **6** When the installation is complete, click Close.

## <span id="page-49-0"></span>Learning More, Service, and Support

Your MacBook Air does not have any user-serviceable or user-replaceable parts. If you need service, contact Apple or take your MacBook Air to an Apple Authorized Service Provider. You can find more information about your MacBook Air through online resources, onscreen help, System Profiler, and Apple Hardware Test.

### **Online Resources**

For online service and support information, go to www.apple.com/support and choose your country from the pop-up menu. You can search the AppleCare Knowledge Base, check for software updates, or get help from Apple's discussion forums.

## **Onscreen Help**

You can often find answers to your questions, as well as instructions and troubleshooting information, in Mac Help. Choose Help > Mac Help.

## **System Profiler**

To get information about your MacBook Air, use System Profiler. It shows you what hardware and software is installed, the serial number and operating system version, how much memory is installed, and more. To open System Profiler, choose Apple ( $\hat{\bullet}$ ) > About This Mac from the menu bar and then click More Info.

## <span id="page-50-0"></span>**AppleCare Service and Support**

Your MacBook Air comes with 90 days of technical support and one year of hardware repair warranty coverage at an Apple Retail Store or an Apple-authorized repair center, such as an Apple Authorized Service Provider. You can extend your coverage by purchasing the AppleCare Protection Plan. For information, visit www.apple.com/support/products or visit the website address for your country listed later in the section.

If you need assistance, AppleCare telephone support representatives can help you with installing and opening applications, and basic troubleshooting. Call the support center number nearest you (the first 90 days are complimentary). Have the purchase date and your MacBook Air serial number ready when you call.

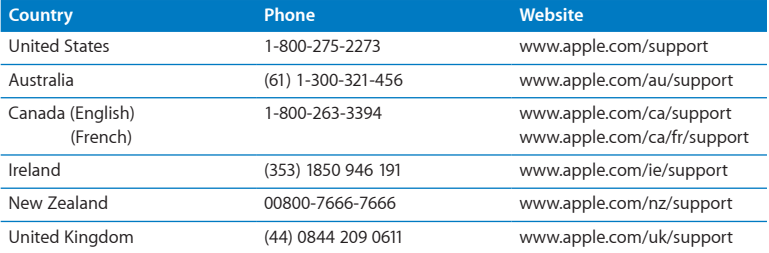

Your 90 days of complimentary telephone support begins on the date of purchase.

Telephone numbers are subject to change, and local and national telephone rates may apply. A complete list is available on the web:

**www.apple.com/support/contact/phone\_contacts.html**

## <span id="page-51-0"></span>Locating Your Product Serial Number

Use one of these methods to find your MacBook Air serial number:

• Turn over your MacBook Air. The serial number is etched into the case near the hinge.

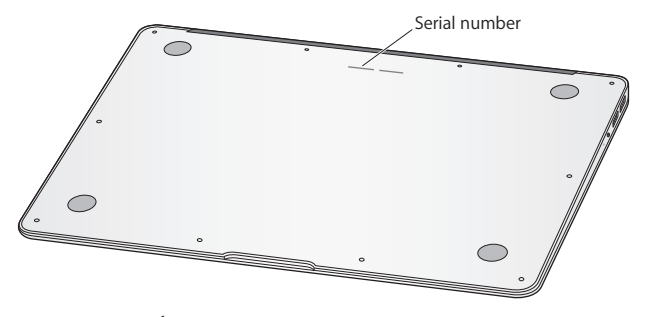

- Choose Apple ( $\hat{\boldsymbol{(}} \blacklozenge)$  > About This Mac. Click the version number beneath the words "Mac OS X"to cycle through the Mac OS X version number, the build version, and the serial number.
- Click the Finder icon and open /Applications/Utilities/System Profiler. Click Hardware in the Contents pane.

**4**

# **Last, but Not Least**

www.apple.com/environment

**Mac Help      ergonomics**

<span id="page-53-0"></span>For your safety and that of your equipment, follow these rules for handling and cleaning your MacBook Air and for working more comfortably. Keep these instructions handy for reference by you and others.

*WARNING:*  Incorrect storage or use of your MacBook Air may void the manufacturer's warranty.

## Important Safety Information

*WARNING:*  Failure to follow these safety instructions could result in fire, electric shock, or other injury or damage.

**Built-in battery** Do not remove the battery from your MacBook Air. The battery should be replaced only by an Apple Authorized Service Provider. Discontinue use of your MacBook Air if it's dropped or appears crushed, bent, deformed, or damaged. Do not expose your MacBook Air to extreme heat sources, such as radiators or fireplaces, where temperatures might exceed 212°F or 100°C.

**Proper handling** Set up your MacBook Air on a stable work surface that allows for adequate air circulation under and around the computer. Do not operate your MacBook Air on a pillow or other soft material, as the material can block the airflow vents. Never place anything over the keyboard when operating your MacBook Air. Never push objects into the ventilation openings.

The bottom of your MacBook Air may become very warm during normal use. If your MacBook Air is on your lap and gets uncomfortably warm, remove it from your lap and place it on a stable work surface.

<span id="page-54-0"></span>**Water and wet locations** Keep your MacBook Air away from sources of liquid, such as drinks, washbasins, bathtubs, shower stalls, and so on. Protect your MacBook Air from dampness or wet weather, such as rain, snow, and fog.

**45W MagSafe Power Adapte**r Make sure the AC plug or AC power cord is fully inserted into the power adapter before plugging the adapter into a power outlet. Use only the power adapter that came with your MacBook Air, or an Apple-authorized power adapter that is compatible with this product. The AC power cord provides a grounded connection. The power adapter may become very warm during normal use. Always put the power adapter directly into a power outlet, or place it on the floor in a well-ventilated location.

Disconnect the power adapter and disconnect any other cables if any of the following conditions exists:

- You want to clean the case (use only the recommended procedure described in "Important Handling [Information"](#page-56-0) on page 57).
- The power cord or plug becomes frayed or otherwise damaged.
- Your MacBook Air or power adapter is exposed to rain, excessive moisture, or liquid spilled into the case.
- Your MacBook Air or power adapter has been dropped, the case has been damaged, or you suspect that service or repair is required.

The MagSafe power port contains a magnet that can erase data on a credit card, iPod, or other device. To preserve your data, do not place these and other magnetically sensitive material or devices within 1 inch (25 mm) of this port.

If debris gets into the MagSafe power port, remove it gently with a dry cotton swab.

## **MagSafe power specifications:**

- Frequency: 50 to 60 Hz, single phase
- Â *Line Voltage:* 100 to 240 V
- Â *Output Voltage:* 16.5 V DC, 3.65 A

**Hearing damage** Permanent hearing loss may occur if earbuds or headphones are used at high volume. You can adapt over time to a higher volume of sound that may sound normal but can be damaging to your hearing. If you experience ringing in your ears or muffled speech, stop listening and have your hearing checked. The louder the volume, the less time is required before your hearing could be affected. Hearing experts suggest that to protect your hearing:

- Limit the amount of time you use earbuds or headphones at high volume.
- Avoid turning up the volume to block out noisy surroundings.
- Turn the volume down if you can't hear people speaking near you.

**High-risk activities** This computer is not intended for use in the operation of nuclear facilities, aircraft navigation or communications systems, air traffic control systems, or for any other uses where a failure of the computer system could lead to death, personal injury, or severe environmental damage.

## <span id="page-56-1"></span><span id="page-56-0"></span>Important Handling Information

*NOTICE:*  Failure to follow these handling instructions could result in damage to your MacBook Air or other property.

**Operating environment** Operating your MacBook Air outside these ranges may affect performance:

- Â *Operating temperature:* 50° to 95° F (10° to 35° C)
- Â *Storage temperature:* -4° to 113° F (-20° to 45° C)
- *Relative humidity:* 5% to 90% (noncondensing)
- Â *Operating altitude:* 0 to 10,000 feet (0 to 3048 meters)

**Carrying your MacBook Air** If you carry your MacBook Air in a bag or briefcase, make sure that there are no loose items (such as paper clips or coins) that could accidentally get inside the computer through vent openings or get stuck inside a port. Also, keep magnetically sensitive items away from the MagSafe power port.

**Using connectors and ports** Never force a connector into a port. When connecting a device, make sure the port is free of debris, that the connector matches the port, and that you have positioned the connector correctly in relation to the port.

**Handling glass parts** Your MacBook Air contains glass components, including the display and trackpad. If they are damaged, don't use your MacBook Air until it has been repaired by an Apple Authorized Service Provider.

<span id="page-57-0"></span>**Storing your MacBook Air** If you are going to store your MacBook Air for an extended period of time, keep it in a cool location (ideally, 71° F or 22° C) and discharge the battery to 50 percent. When storing your computer for longer than five months, discharge the battery to approximately 50 percent. To maintain the capacity of the battery, recharge the battery to 50 percent every six months or so.

**Cleaning your MacBook Air** When cleaning the outside of your MacBook Air and its components, first shut down your MacBook Air, and then unplug the power adapter. Then use a damp, soft, lint-free cloth to clean the MacBook Air exterior. Avoid getting moisture in any openings. Do not spray liquid directly on the computer. Do not use aerosol sprays, solvents, or abrasives that might damage the finish.

**Cleaning the MacBook Air screen** To clean your MacBook Air screen, first shut down your MacBook Air and unplug the power adapter. Then use a soft, lint-free cloth dampened with just water and wipe the screen. Do not spray liquid directly on the screen.

## <span id="page-58-0"></span>Understanding Ergonomics

Here are some tips for setting up a healthy work environment.

## **Keyboard and Trackpad**

When you use the keyboard and trackpad, your shoulders should be relaxed. Your upper arm and forearm should form an angle that is slightly greater than a right angle, with your wrist and hand in roughly a straight line.

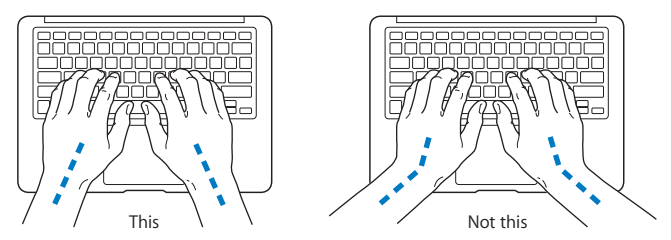

Use a light touch when typing or using the trackpad and keep your hands and fingers relaxed. Avoid rolling your thumbs under your palms.

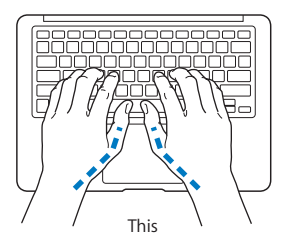

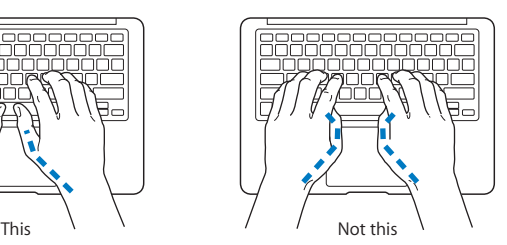

<span id="page-59-0"></span>Change hand positions often to avoid fatigue. Some computer users might develop discomfort in their hands, wrists, or arms after intensive work without breaks. If you begin to develop chronic pain or discomfort in your hands, wrists, or arms, consult a qualified health specialist.

## **External Mouse**

If you use an external mouse, position the mouse at the same height as the keyboard and within a comfortable reach.

## **Chair**

An adjustable chair that provides firm, comfortable support is best. Adjust the height of the chair so your thighs are horizontal and your feet are flat on the floor. The back of the chair should support your lower back (lumbar region). Follow the manufacturer's instructions for adjusting the backrest to fit your body properly.

You might have to raise your chair so that your forearms and hands are at the proper angle to the keyboard. If this makes it impossible to rest your feet flat on the floor, you can use a footrest with adjustable height and tilt to make up for any gap between the floor and your feet. Or you can lower the desktop to eliminate the need for a footrest. Another option is to use a desk with a keyboard tray that's lower than the regular work surface.

## <span id="page-60-0"></span>**Built-In Display**

Adjust the angle of the display to minimize glare and reflections from overhead lights and windows. Do not force the display if you meet resistance. The display is not designed to open past 135 degrees.

You can adjust the brightness of the screen when you take the computer from one work location to another, or if the lighting in your work area changes.

More information about ergonomics is available on the web:

**<www.apple.com/about/ergonomics>**

## Apple and the Environment

Apple Inc. recognizes its responsibility to minimize the environmental impacts of its operations and products.

More information is available on the web:

**<www.apple.com/environment>**

### **Regulatory Compliance Information**

### **FCC Compliance Statement**

This device complies with part 15 of the FCC rules. Operation is subject to the following two conditions: (1) This device may not cause harmful interference, and (2) this device must accept any interference received, including interference that may cause undesired operation. See instructions if interference to radio or television reception is suspected.

L'utilisation de ce dispositif est autorisée seulement aux conditions suivantes: (1) il ne doit pas produire de brouillage et (2) l'utilisateur du dispositif doit étre prêt à accepter tout brouillage radioélectrique reçu, même si ce brouillage est susceptible de compromettre le fonctionnement du dispositif.

### **Radio and Television Interference**

This computer equipment generates, uses, and can radiate radiofrequency energy. If it is not installed and used properly—that is, in strict accordance with Apple's instructions—it may cause interference with radio and television reception.

This equipment has been tested and found to comply with the limits for a Class B digital device in accordance with the specifications in Part 15 of FCC rules. These specifications are designed to provide reasonable protection against such interference in a residential installation. However, there is no guarantee that interference will not occur in a particular installation.

You can determine whether your computer system is causing interference by turning it off. If the interference stops, it was probably caused by the computer or one of the peripheral devices.

If your computer system does cause interference to radio or television reception, try to correct the interference by using one or more of the following measures:

- Turn the television or radio antenna until the interference stops.
- • Move the computer to one side or the other of the television or radio.
- • Move the computer farther away from the television or radio.
- Plug the computer in to an outlet that is on a different circuit from the television or radio. (That is, make certain the computer and the television or radio are on circuits controlled by different circuit breakers or fuses.)

If necessary, consult an Apple Authorized Service Provider or Apple. See the service and support information that came with your Apple product. Or consult an experienced radio/television technician for additional suggestions.

*Important:* Changes or modifications to this product not authorized by Apple Inc. could void the EMC compliance and negate your authority to operate the product.

This product has demonstrated EMC compliance under conditions that included the use of compliant peripheral devices and shielded cables (including Ethernet network cables) between system components. It is important that you use compliant peripheral devices and shielded cables between system components to reduce the possibility of causing interference to radios, television sets, and other electronic devices.

*Responsible party (contact for FCC matters only):*  Apple Inc. Corporate Compliance 1 Infinite Loop, MS 26-A Cupertino, CA 95014

### **Wireless Radio Use**

This device is restricted to indoor use when operating in the 5.15 to 5.25 GHz frequency band.

Cet appareil doit être utilisé à l'intérieur.

### **Exposure to Radio Frequency Energy**

The radiated output power of the AirPort Extreme technology is below the FCC radio frequency exposure limits. Nevertheless, it is advised to use the wireless equipment in such a manner that the potential for human contact during normal operation is minimized.

### **FCC Bluetooth Wireless Compliance**

The antenna used with this transmitter must not be colocated or operated in conjunction with any other antenna or transmitter subject to the conditions of the FCC Grant.

### **Bluetooth Industry Canada Statement**

This Class B device meets all requirements of the Canadian interference-causing equipment regulations.

Cet appareil numérique de la Class B respecte toutes les exigences du Règlement sur le matériel brouilleur du Canada.

### **Industry Canada Statement**

Complies with the Canadian ICES-003 Class B specifications. Cet appareil numérique de la classe B est conforme à la norme NMB-003 du Canada. This device complies with RSS 210 of Industry Canada.

### **Europe—EU Declaration of Conformity**

See: www.apple.com/euro/compliance

## $\epsilon$

### **Korea Warning Statements**

"당해 무선설비는 운용 중 전파호신 가능성이 있음" "이 기기는 인명안전과 과려되 서비스에 사용할 수 없습니다"

### B급 기기(가정용 방송통신기기)

이 기기는 가전용(B급)으로 저자파전한등록을 하 기기로서 주로 가전에서 사용하는 것을 본적으로 하며. 모든 지역에서 사용학 수 있습니다.

### **Singapore Wireless Certification**

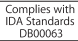

### **Taiwan Wireless Statements**

### 無線設備的警告聲明

*舞*型式認證合格之低功率射頻電機,非經許可,公司、 商號或使用者均不得擅自變更頻率、加大功率或變更原 設計之特性及功能。低功率射頻電機之使用不得影響飛 航安全及干擾合法通信;經發現有干擾現象時,應立即 停用,並改善至無干擾時方得繼續使用。前項合法通信 指依電信法規定作業之無線電通信。低功率射頻電機須 忍受合法通信或工業、科學及醫療用電波輻射性電機設 備之干擾。

如有這 頻率:

於 5 25GHz 至 5 35GHz 區域內操作之 無線設備的警告聲明 T作塘率 5.250 ~ 5.350GHz 該塘段限於室內使用。

### **Taiwan Class B Statement**

Class B 設備的警告聲明 NH

#### **Russia**

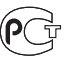

MAC<sub>6</sub>-

### **VCCI Class B Statement**

情報処理装置等電波障害自主規制について

この装置は、情報処理装置等電波障害自主規制協議 会 (VCCI)の基準に基づくクラス B 情報技術装置で す。この装置は家庭環境で使用されることを目的と していますが、この装置がラジオやテレビジョン受 信機に近接して使用されると、受信障害を引き起こ すことがあります。

取扱説明書に従って正しい取扱をしてください。

### **External USB Modem Information**

When connecting your MacBook Air to the phone line using an external USB modem, refer to the telecommunications agency information in the documentation that came with your modem.

### **ENERGY STAR**®  **Compliance**

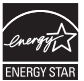

As an ENERGY STAR® partner, Apple has determined that standard configurations of this product meet the ENERGY STAR® guidelines for energy efficiency. The ENERGY STAR® program is a partnership with electronic equipment manufacturers to promote energyefficient products. Reducing energy consumption of products saves money and helps conserve valuable resources.

This computer is shipped with power management enabled with the computer set to sleep after 10 minutes of user inactivity. To wake your computer, click the mouse or trackpad button or press any key on the keyboard.

For more information about ENERGY STAR®, visit www.energystar.gov

### <span id="page-63-0"></span>**Türkiye**

EEE vönetmeliğine (Elektrikli ve Elektronik Esvalarda Bazı Zararlı Maddelerin Kullanımının Sınırlandırılmasına Dair Yönetmelik) uvaundur.

### 中国

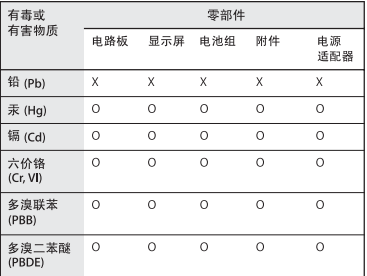

Q: 表示该有毒有害物质在该部件所有均质材料中的含量均在 SUT 11363-2006 规定的限量要求以下。

X: 表示该有毒有害物质至少在该部件的某一均质材料中的含 量超出 SI/T 11363-2006 规定的限量要求。

根据中国电子行业标准 SI/T11364-2006和相关的中国 政府法规, 本产品及其某些内部或外部组件上可能带 有环保使用期限标识。取决于组件和组件制造商、产 品及其组件上的使用期限标识可能有所不同。组件上 的使用期限标识优先干产品上任何与之相冲突的或不 同的环保使用期限标识。

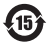

### **Disposal and Recycling Information**

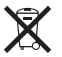

This symbol indicates that your product must be disposed of properly according to local laws and regulations. When your product reaches its end of life, contact Apple or your local authorities to learn about recycling options.

For information about Apple's recycling program, go to: www.apple.com/recycling.

*Brazil—Disposal Information*

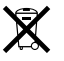

*Brasil: Informações sobre descarte e reciclagem*

O símbolo indica que este produto e/ou sua bateria não devem ser descartadas no lixo doméstico. Quando decidir descartar este produto e/ou sua bateria, faça-o de acordo com as leis e diretrizes ambientais locais. Para informações sobre o programa de reciclagem da Apple, pontos de coleta e telefone de informações, visite www.apple.com/br/environment.

#### *European Union—Disposal Information*

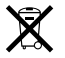

The symbol above means that according to local laws and regulations your product should be disposed of separately from household waste. When this product reaches its end of life, take it to a collection point designated by local authorities. Some collection points accept products for free. The separate collection and recycling of your product at the time of disposal will help conserve natural resources and ensure that it is recycled in a manner that protects human health and the environment.

### <span id="page-64-0"></span>**Battery Disposal Information**

Dispose of batteries according to your local environmental laws and guidelines.

*Deutschland:* Dieses Gerät enthält Batterien. Bitte nicht in den Hausmüll werfen. Entsorgen Sie dieses Gerätes am Ende seines Lebenszyklus entsprechend der maßgeblichen gesetzlichen Regelungen.

*Nederlands:* Gebruikte batterijen kunnen worden ingeleverd bij de chemokar of in een speciale batterijcontainer voor klein chemisch afval (kca) worden gedeponeerd.

*Taiwan:*

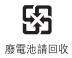

# **Looking for Something?**

## **Index**

## **A**

AC plug [10,](#page-9-0) [11](#page-10-0) AC power adapter. *See* power adapter AC power cord [11](#page-10-0) AirPort Extreme troubleshooting [46](#page-45-0) AppleCare [51](#page-50-0) Apple Hardware Test, using [44](#page-43-0) application freeze [40](#page-39-0) applications Apple Hardware Test [44](#page-43-0) Disk Utility [49](#page-48-0) force quitting [40](#page-39-0) iChat [25](#page-24-0) iLife [36](#page-35-0) installing [19](#page-18-0) Migration Assistant [13](#page-12-0), [17](#page-16-0) Network Setup Assistant [45](#page-44-0) reinstalling [49](#page-48-0) switching [33](#page-32-0) System Profiler [50](#page-49-1) Application Switcher [33](#page-32-0) audio out port [29](#page-28-0)

## **B**

battery

charging [34](#page-33-1) disposal [65](#page-64-0) location [25](#page-24-0) performance [34](#page-33-1) storing [58](#page-57-0) blinking question mark [41](#page-40-0) brightness keys [27](#page-26-0) built-in speaker [25](#page-24-0) button, power [12,](#page-11-0) [27](#page-26-0)

## **C**

camera. *See* iSight video camera carrying your computer [57](#page-56-1) changing password [43](#page-42-0) System Preferences [14](#page-13-0) the desktop [14](#page-13-0) charging the battery [34](#page-33-1) cleaning the display [58](#page-57-0) your computer [58](#page-57-0) computer disposing of [64](#page-63-0) freezes [41](#page-40-0) putting to sleep [21](#page-20-0) shutting down [22](#page-21-0) specifications [37](#page-36-0)

turning on [12](#page-11-0) waking [21](#page-20-0) won't turn on [42](#page-41-0) connection problems with another computer [43](#page-42-0) Control-click [31](#page-30-0) cord, AC power [11](#page-10-0)

## **D**

Dashboard key [27](#page-26-0) desktop, customizing [14](#page-13-0) Disk Utility [49](#page-48-0) display adjusting brightness [27](#page-26-0) cleaning [58](#page-57-0) external [29](#page-28-0) goes black [42](#page-41-0) disposing of your computer [64](#page-63-0) Dock [35](#page-34-0) downloading software [47](#page-46-0) DVD or CD Sharing installing software [16](#page-15-0) overview [19](#page-18-0) with Windows computer [20](#page-19-0)

## **E**

Energy Saver preferences [21](#page-20-0) environmental impact [61](#page-60-0)

erasing a disk or internal flash storage [49](#page-48-0) ergonomics [59](#page-58-0) Exposé key [27](#page-26-0) external display port [29](#page-28-0)

## **F**

F1 to F12 function keys [27](#page-26-0) Fast-forward key [27](#page-26-0) flashing question mark [41](#page-40-0) Force Quit [40](#page-39-0) four-finger swiping [33](#page-32-0) frozen application [40](#page-39-0) Function (fn) key [27](#page-26-0)

## **H**

hand positions, recommended [59](#page-58-0) headphone port [29](#page-28-0) Help, finding answers [35](#page-34-0)

## **I**

iChat application [25](#page-24-0) iLife applications [36](#page-35-0) installing DVD or CD Sharing Setup [16](#page-15-0) IP masquerading [45](#page-44-0) iSight video camera [25](#page-24-0)

### **K**

keyboard ergonomics [59](#page-58-0) features [26](#page-25-0)

shortcuts [31](#page-30-0) *See also* keys keys briahtness [27](#page-26-0) Dashboard [27](#page-26-0) Exposé [27](#page-26-0) Function (fn) [27](#page-26-0) media [27](#page-26-0) Media Eiect [27](#page-26-0) Mute [27](#page-26-0) volume control [27](#page-26-0)

### **M**

Mac Help [35](#page-34-0) Mac OS X website [36](#page-35-0) MagSafe power adapter. *See* power adapter MagSafe power port [29](#page-28-0) Media Eject key [27](#page-26-0) media keys [27](#page-26-0) microphone [29](#page-28-0) migrating information [16](#page-15-0) Migration Assistant [13,](#page-12-0) [17](#page-16-0) Mini DisplayPort [29](#page-28-0) mouse [29](#page-28-0), [60](#page-59-0) *See also* trackpad Mute key [27](#page-26-0)

### **N**

network address translation (NAT) [45](#page-44-0) Network Diagnostics [45](#page-44-0)

Network Setup Assistant [45](#page-44-0)

### **O**

online resources [50](#page-49-1) optical disc sharing. *See* DVD or CD sharing

## **P**

paging through documents using trackpad [33](#page-32-0) partner computer connection problems [43](#page-42-0) DVD or CD Sharing Setup software [15](#page-14-0) password, resetting [43](#page-42-0) pinching to zoom [32](#page-31-0) Play/Pause key [27](#page-26-0) plug, AC [10](#page-9-0), [11](#page-10-0) ports audio out [29](#page-28-0) MagSafe power [29](#page-28-0) Mini DisplayPort [29](#page-28-0) SD card slot [29](#page-28-0) USB 2.0 [29](#page-28-0) power adapter port [29](#page-28-0) safety information [55](#page-54-0) setup [10](#page-9-0) power button [12,](#page-11-0) [27](#page-26-0) problems. *See* troubleshooting putting your computer to sleep [21](#page-20-0)

## **Q**

question mark, flashing [41](#page-40-0) quitting an application [40](#page-39-0)

## **R**

rechargeable battery [34](#page-33-1) Remote Disc [19](#page-18-0), [20](#page-19-0) resetting your password [43](#page-42-0) Rewind key [27](#page-26-0) right-clicking [31](#page-30-0) rotating objects using trackpad [32](#page-31-0)

## **S**

safety general instructions [54](#page-53-0) handling information [57](#page-56-1) important information [8](#page-7-0) power adapter [55](#page-54-0) screen. *See* display scrolling with two fingers [30](#page-29-0) SD card slot [29](#page-28-0) secondary-clicking [31](#page-30-0) serial number, locating [52](#page-51-0) service and support [50](#page-49-1) Setup Assistant [13](#page-12-0) shared optical disc [19](#page-18-0) sharing files [20](#page-19-0) shutting down [22](#page-21-0) sleep mode [21](#page-20-0) software

installing DVD or CD sharing [16](#page-15-0) updating [47](#page-46-0) Software Reinstall Drive [9,](#page-8-0) [43](#page-42-0) Software Update preferences [47](#page-46-0) speakers [25](#page-24-0) specifications [37](#page-36-0) stopping an application [40](#page-39-0) the computer [22](#page-21-0) storing your computer [58](#page-57-0) support contact information [50](#page-49-1) swiping [33](#page-32-0) System Preferences customizing the desktop [14](#page-13-0) Energy Saver [21](#page-20-0) Software Update [47](#page-46-0) System Profiler [50](#page-49-1)

## **T**

three-finger swiping [33](#page-32-0) trackpad paging [33](#page-32-0) pinching [32](#page-31-0) rotating [32](#page-31-0) scrolling [30](#page-29-0) swiping [33](#page-32-0) switching applications [33](#page-32-0) zooming [32](#page-31-0) troubleshooting

AirPort [46](#page-45-0) AppleCare [51](#page-50-0) computer freezes [41](#page-40-0) computer won't turn on [42](#page-41-0) connecting to partner computer [43](#page-42-0) display goes black [42](#page-41-0) hardware problems [44](#page-43-0) pointer won't move [40](#page-39-0) service and support [50](#page-49-1) Software Reinstall Drive [43](#page-42-0) using AirPort [46](#page-45-0) using Mac Help [35,](#page-34-0) [50](#page-49-1) turning on your computer [12](#page-11-0) two-finger pinching [32](#page-31-0) two-finger rotating [32](#page-31-0) typing position [59](#page-58-0)

## **U**

updating software [47](#page-46-0) USB connections [37](#page-36-0) ports [29](#page-28-0) USB flash drive. *See* Software Reinstall Drive

### **V**

video camera indicator light [25](#page-24-0) Mini DisplayPort [29](#page-28-0) volume control keys [27](#page-26-0)

## **W**

waking your computer [21](#page-20-0)

## **Z**

zooming using the trackpad [32](#page-31-0) **K** Apple Inc. © 2010 Apple Inc. All rights reserved.

Under the copyright laws, this manual may not be copied, in whole or in part, without the written consent of Apple.

Every effort has been made to ensure that the information in this manual is accurate. Apple is not responsible for printing or clerical errors.

Apple 1 Infinite Loop Cupertino, CA 95014 408-996-1010 www.apple.com

Apple, the Apple logo, AirPort, AirPort Extreme, Cover Flow, Exposé, GarageBand, iCal, iChat, iLife, iMovie, iPhoto, iPod, iSight, iTunes, Keynote, Mac, MacBook, MacBook Air, Macintosh, Mac OS, MagSafe, Photo Booth, Spotlight, SuperDrive, and Time Machine are trademarks of Apple Inc., registered in the U.S. and other countries.

Finder, iPad, and Multi-Touch are trademarks of Apple Inc.

AppleCare, Apple Store, and iTunes Store are service marks of Apple Inc., registered in the U.S. and other countries.

ENERGY STAR® is a U.S. registered trademark.

Intel, Intel Core, and Xeon are trademarks of Intel Corp. in the U.S. and other countries.

The Bluetooth® word mark and logos are owned by the Bluetooth SIG, Inc. and any use of such marks by Apple Inc. is under license.

Other company and product names mentioned herein are trademarks of their respective companies. Mention of third-party products is for informational purposes only and constitutes neither an endorsement nor a recommendation. Apple assumes no responsibility with regard to the performance or use of these products.

Manufactured under license from Dolby Laboratories."Dolby," "Pro Logic," and the double-D symbol are trademarks of Dolby Laboratories. Confidential Unpublished Works, © 1992–1997 Dolby Laboratories, Inc. All rights reserved.

Simultaneously published in the United States and Canada.